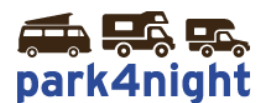

# **Installation of point of interest on Garmin GPS**

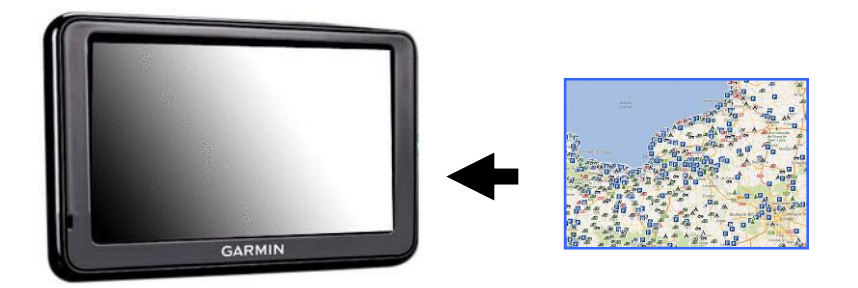

*1) Get the points of interest park4night on your computer,*

Go to the download's file after purchasing park4night points of interest.

## *2) Unzip the file*

Click right mouse button, then extract all.

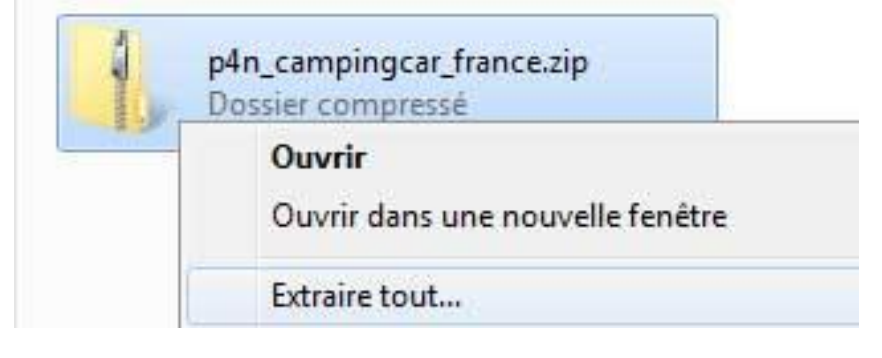

Leave the default destination and then click Extract.

### *3) Copy the file*

If the folder you created was not open, open the folder. You should see the following file:

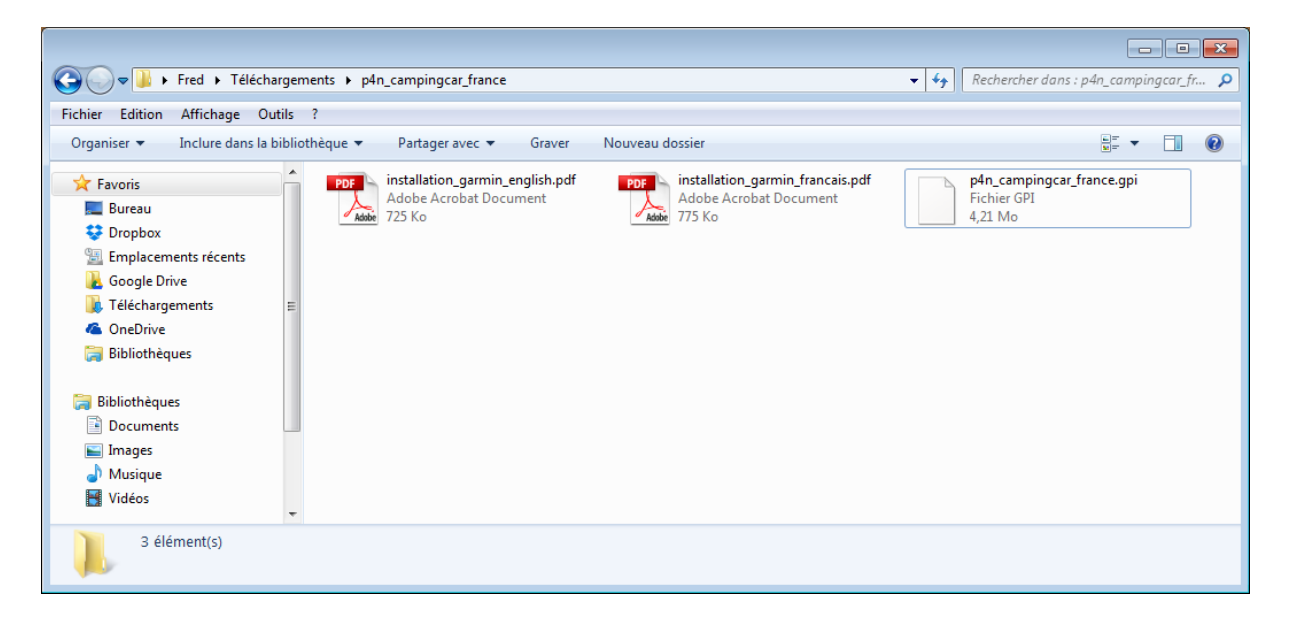

Select the file (Edit menu, select all or  $CTRL + A$ ) Copy the file (Edit menu, or CTRL + C to copy)

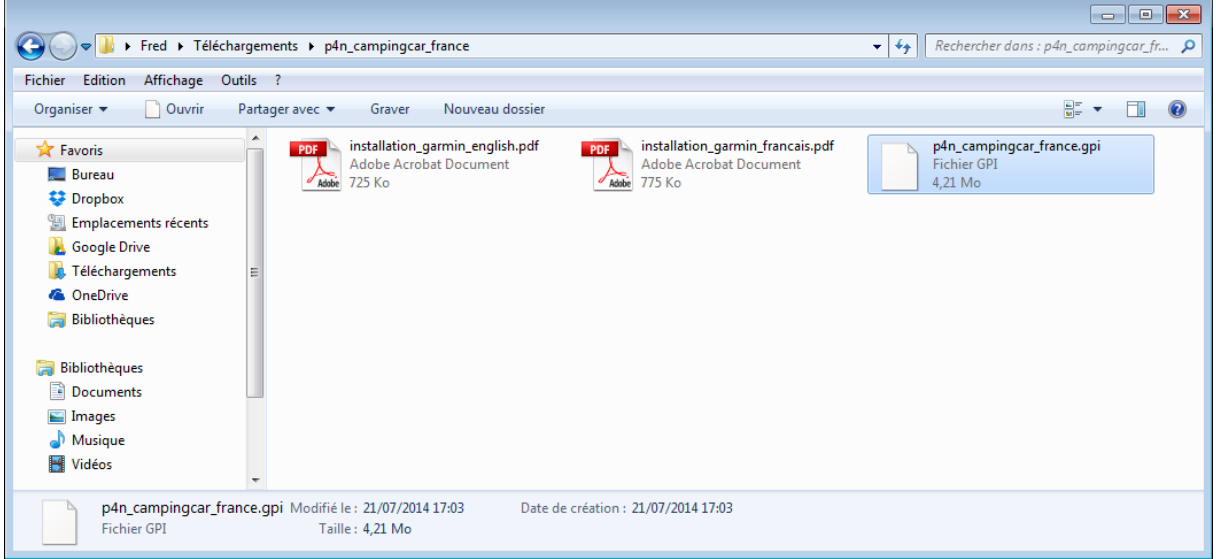

*4) Connect your garmin GPS with the USB Cable*

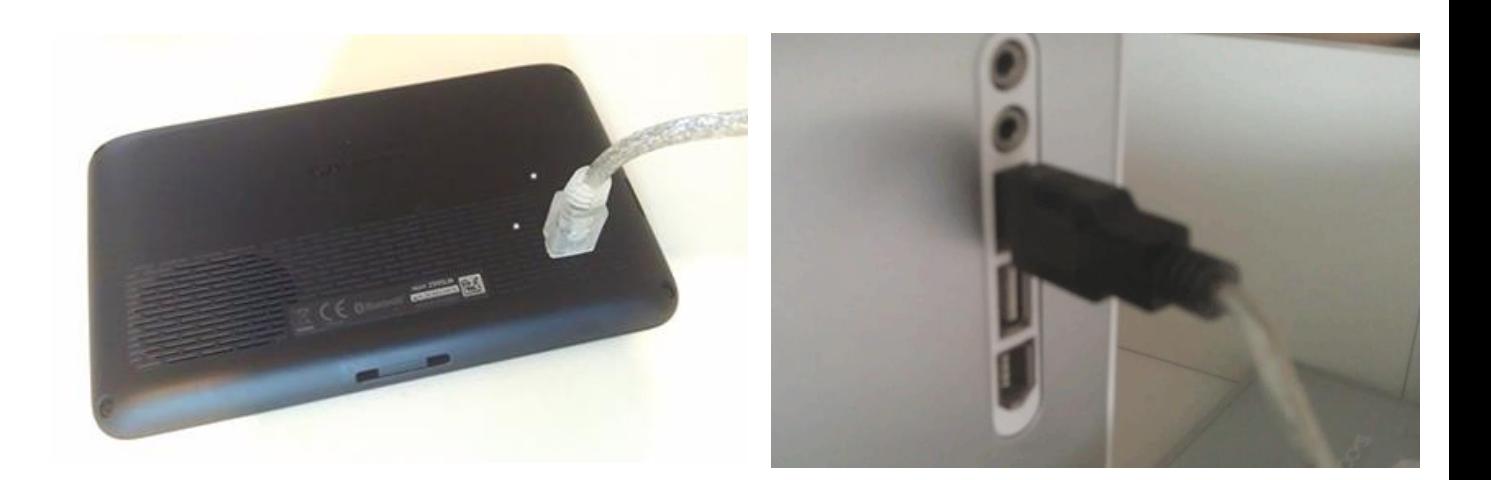

Connect the GPS using the supplied USB cable.

Turn on the GPS, after a while the GPS indicates that it is connected

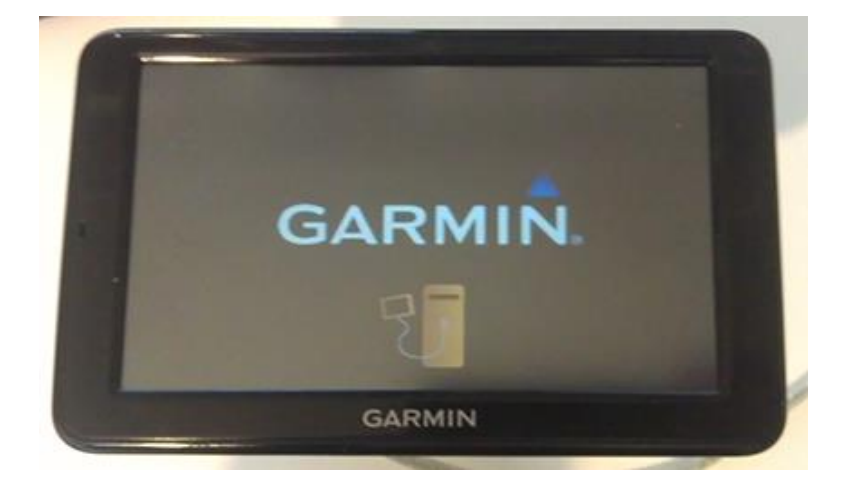

In the workplace you should see a garmin device (with the blue triangle logo garmin)

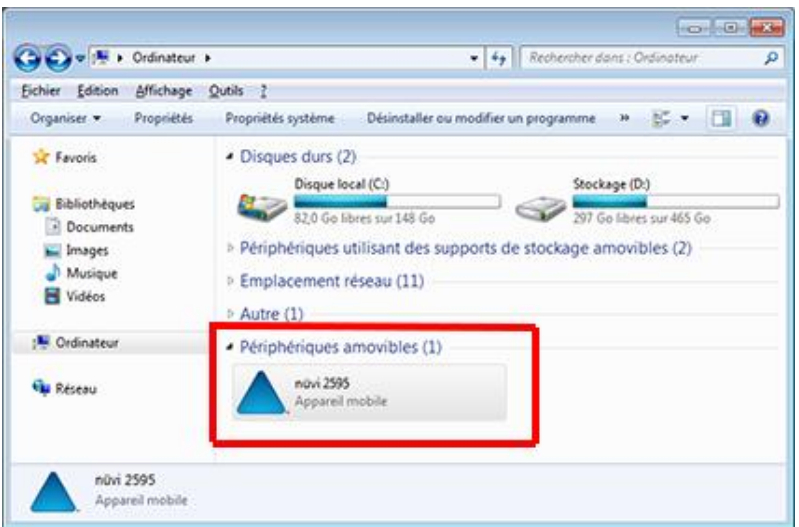

Double click the icon to see the subdirectories

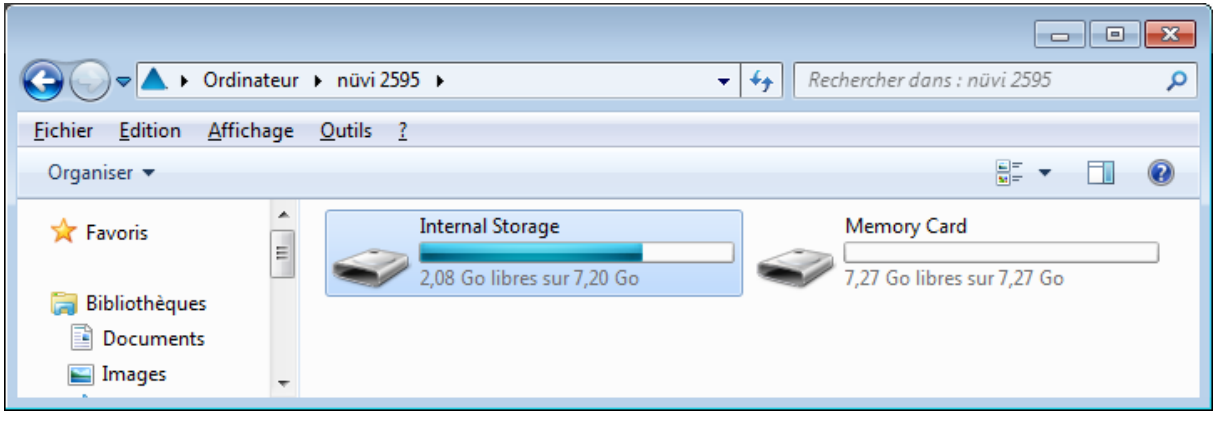

Select Internal Storage by double clicking

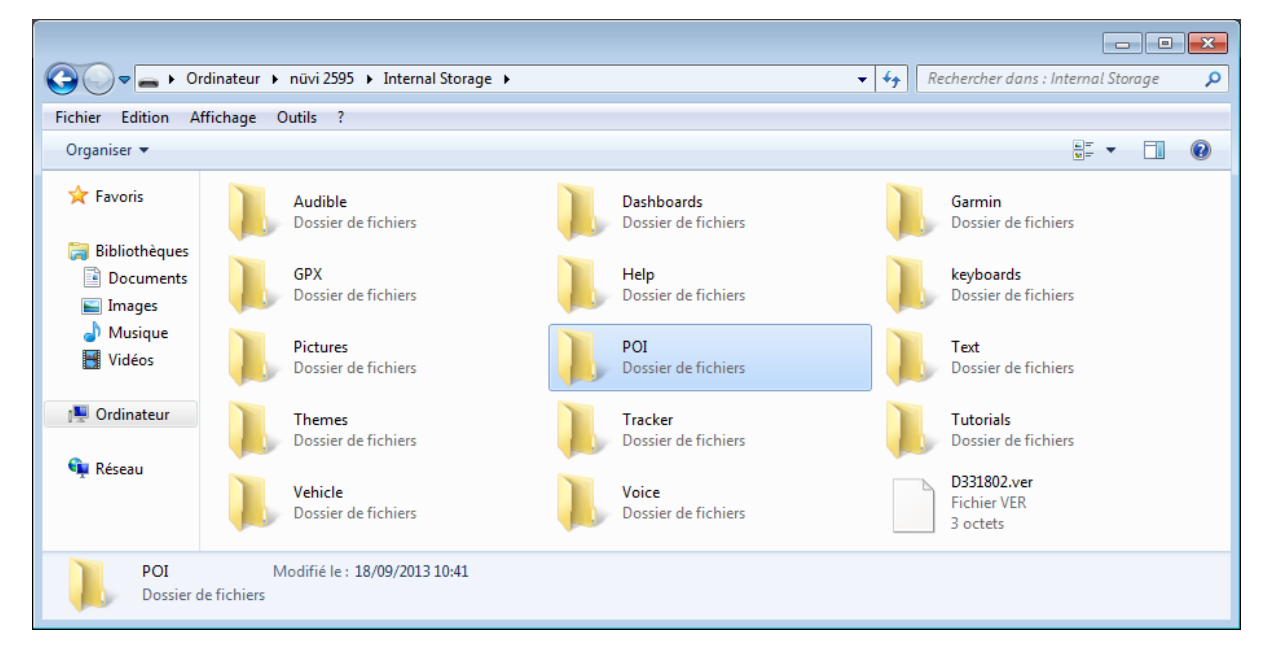

#### Select POI by double clicking

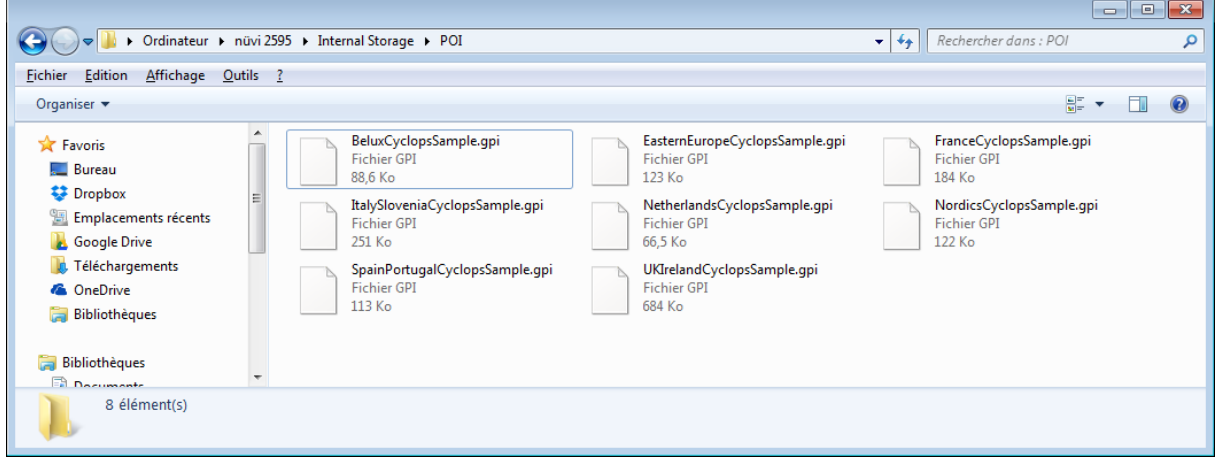

It now simply paste in this folder that you copied POI. To make this menu, edit paste or  $CTRL + V$ 

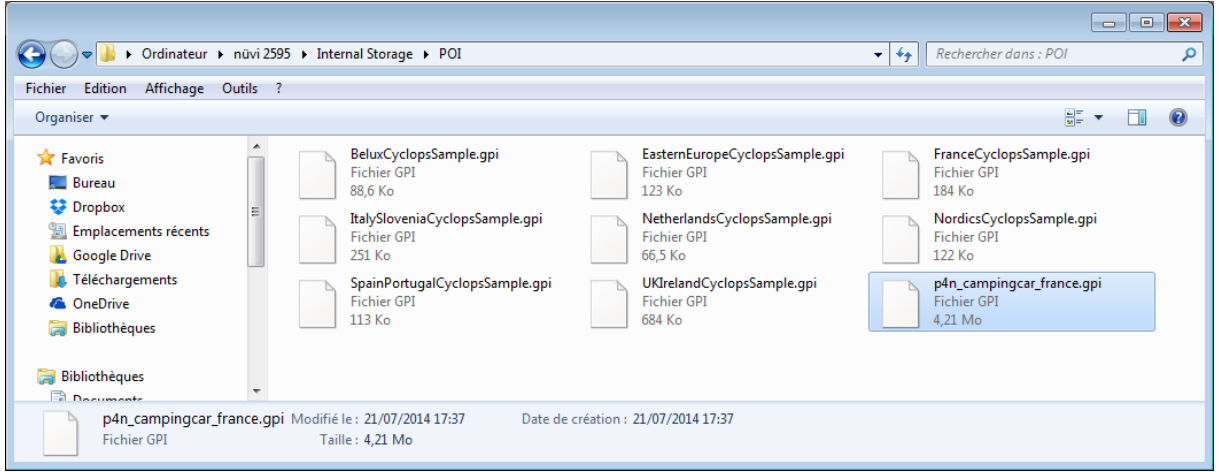

Once the copy operation is complete (it's very fast) turn your Garmin then disconnect the USB cable.

#### *5) Displaying points of interest on your Garmin GPS*

Restart your GPS.

Following the model of your GPS handling display points of interest on your GPS may differ.

Exemple Garmin Nüvi 2595

#### *Method 1*

See POI from the list of POIs

1) Go to **Where to go**?

2) Then go to **Categories**

3) From the list select **Custom Points of Interest**

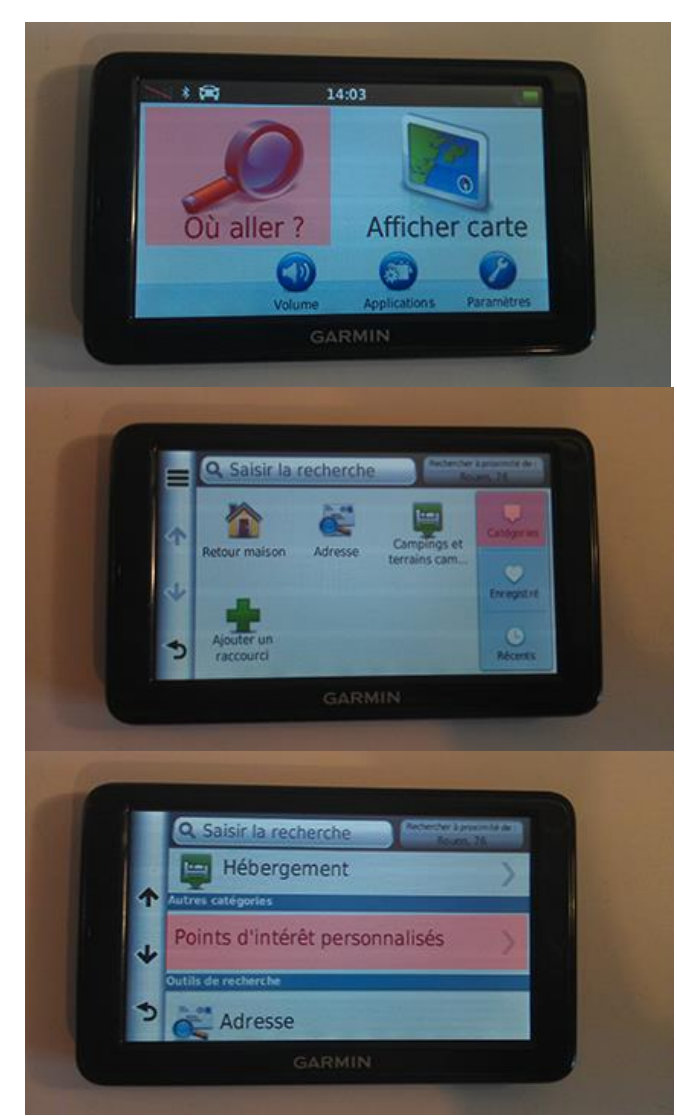

4) Then you can see list of park4night's POI.

#### **Traduction :**

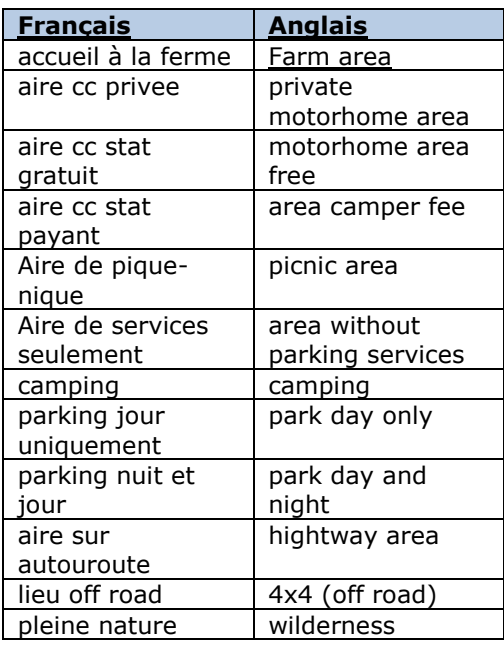

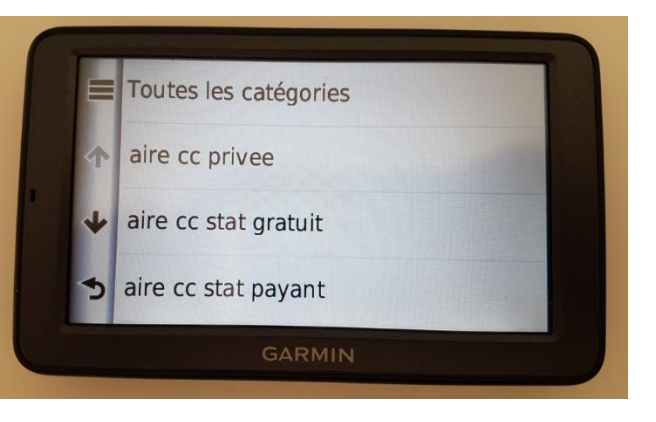

Tips : Using **« All Categories»** instead of choosing one, all categories will be mixed in the results and order by proximity

5) Once opened type places (by areas free motorhome) we see the list of places sorted by distance.

6) Selecting a line (here the first recording) can display information, set the route or start the GPS to this point.

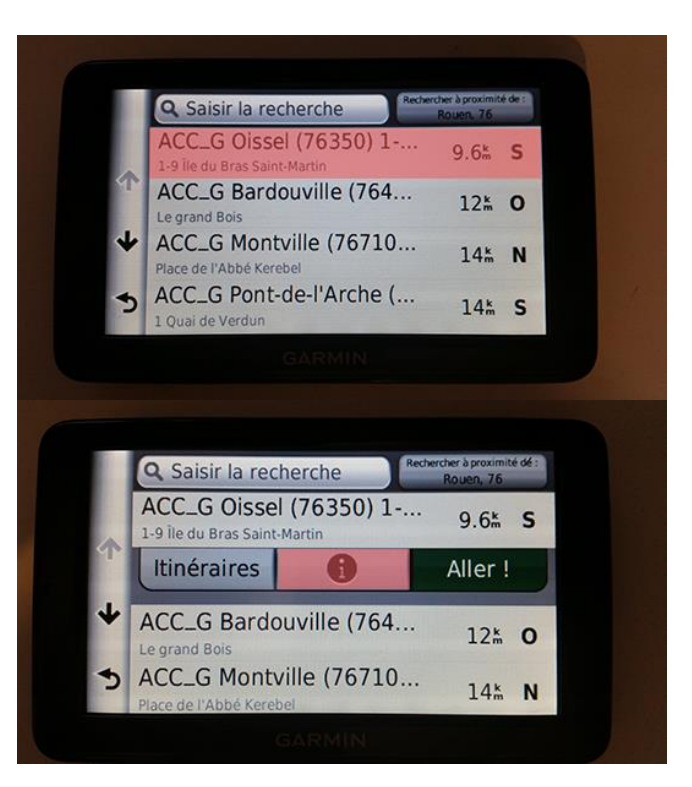

7) By clicking on (i) can be accessed by more additional location information.

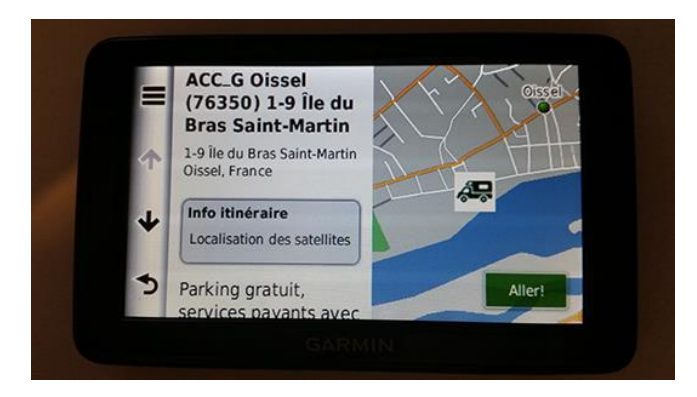

## *Method 2*

See POI from map

1) Go to **View Map**

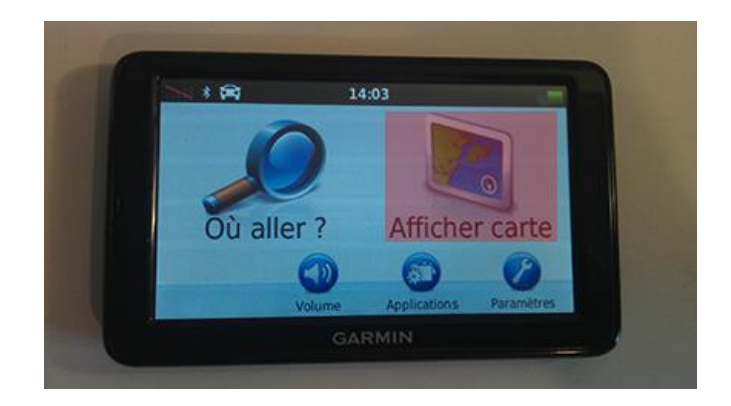

2) Once the map is displayed, press the screen.

3) A magnifying glass icon in the upper right appears. Press it.

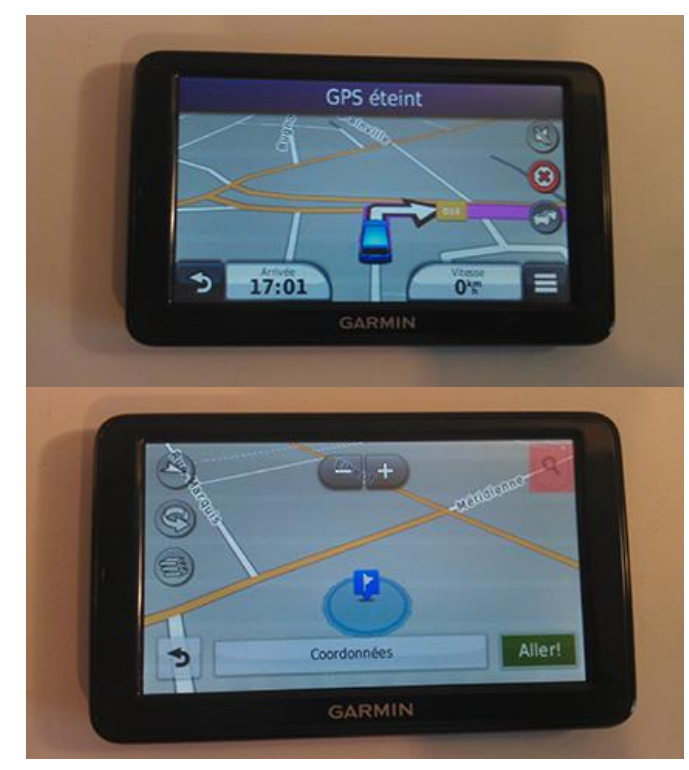

4) From the list select the flag "Custom POI"

5) Zoom out the map using the (-) button. You should see the blue dots, it is custom POIs.

6) By pressing a blue dot bubble appears at the bottom. By clicking above you get to plug

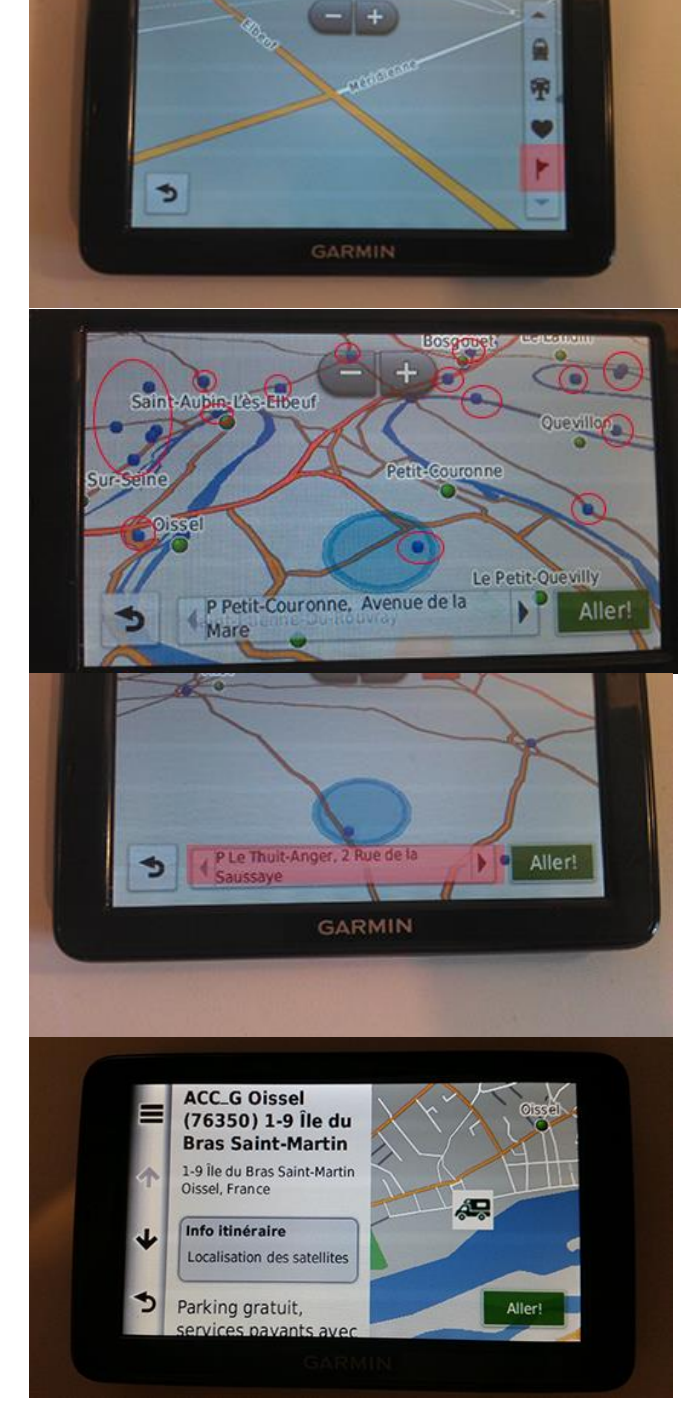

7) We arrive on the plug

In case of problems with the use of points of interest park4night on your GPS, write to us by email: [contact@park4night.com](mailto:contact@park4night.com)